# Configurar o Servidor PPTP (Point to Point Tunneling Protocol) na série de roteadores VPN RV320 e RV325 no Windows Ī

## **Objetivo**

O Point to Point Tunneling Protocol (PPTP) é um protocolo de rede usado para criar túneis VPN entre redes públicas. Os servidores PPTP também são conhecidos como servidores Virtual Private Dialup Network (VPDN). O PPTP é preferido a outros protocolos VPN porque é mais rápido e tem a capacidade de trabalhar em dispositivos móveis. Um total de dez túneis PPTP podem ser configurados no Servidor PPTP.

Este artigo explica como configurar um servidor PPTP (Point-to-Point Tunneling Protocol) no Windows para o RV32x VPN Router Series.

### Dispositivos aplicáveis

RV320 Roteador VPN WAN duplo Roteador VPN WAN duplo RV325 Gigabit

### Versão de software

•v1.1.0.09

### Configurar servidor PPTP

#### Intervalo de IPs PPTP

Etapa 1. Faça login no utilitário de configuração da Web e escolha VPN > Servidor PPTP. A página Servidor PPTP é aberta:

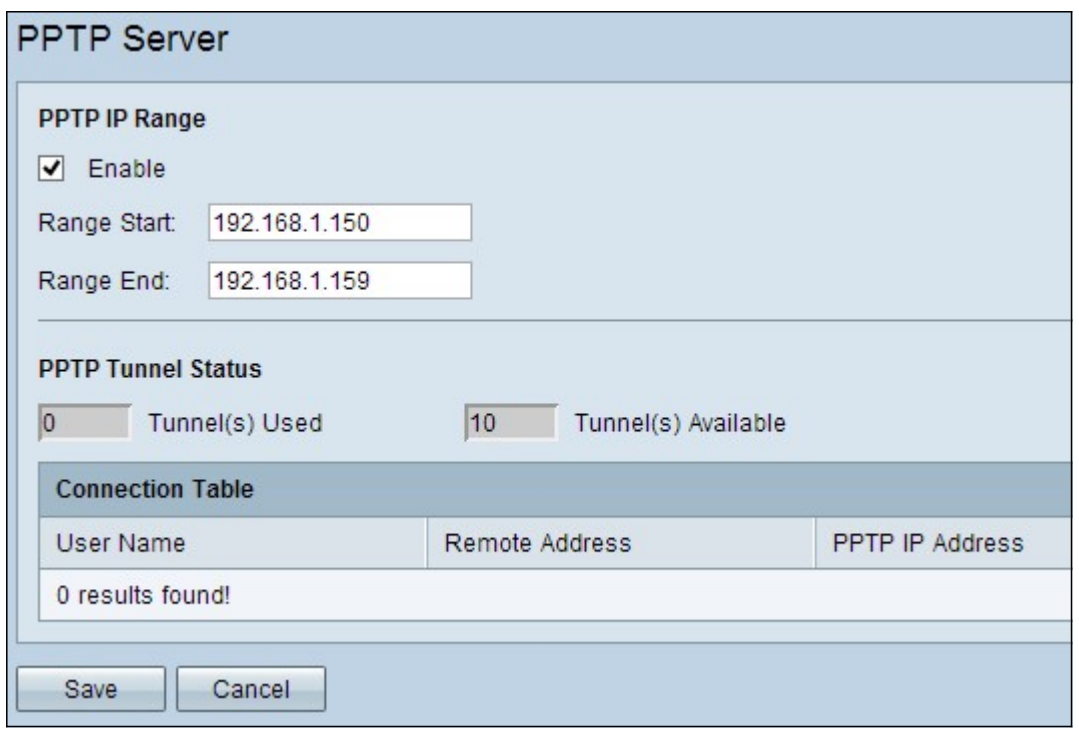

Etapa 2. Marque a caixa de seleção Habilitar para habilitar o Servidor PPTP no RV320.

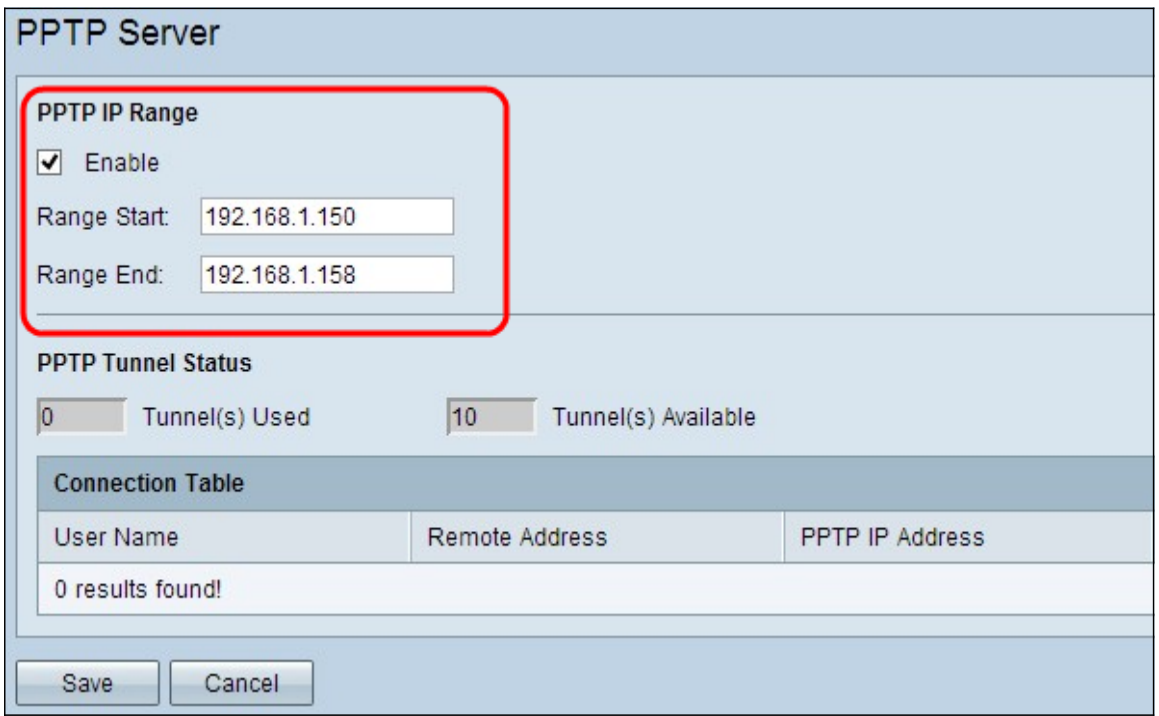

Etapa 3. Insira o endereço IP de LAN inicial do intervalo atribuído ao primeiro cliente VPN PPTP no campo Início do intervalo. O IP padrão é 192.168.1.200.

Etapa 4. Insira o último endereço IP de LAN do intervalo atribuído ao último cliente VPN PPTP no campo Fim do intervalo. O valor padrão é 192.168.1.204.

Etapa 5. Clique em Save (Salvar) para salvar as configurações.

#### Status do túnel PPTP

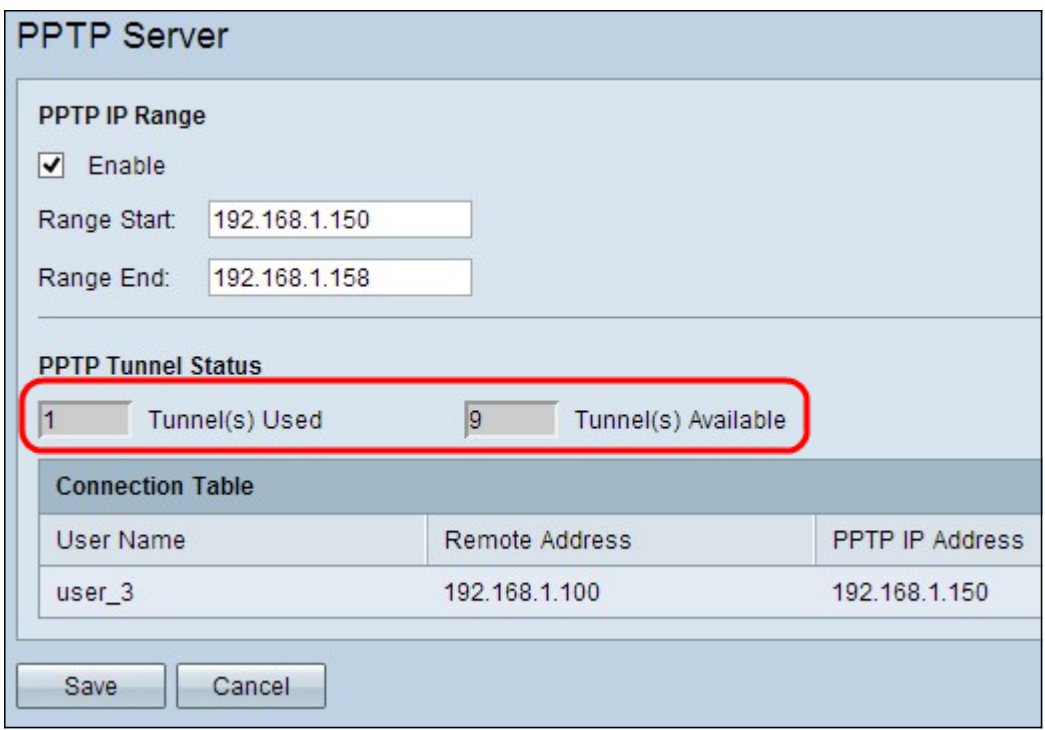

Túnel(s) usado(s) — Representa o número de túneis que estão atualmente em uso pelo Servidor PPTP.

Túneis disponíveis — Representa o número de túneis que ainda estão disponíveis para configurar o servidor PPTP.

Note: É necessário adicionar usuários antes de configurar uma conexão na tabela de conexão. Para obter mais informações sobre como configurar usuários, consulte o artigo [User and Domain Management Configuration on RV320 and RV325 VPN Router Series](ukp.aspx?vw=1&articleid=4179).

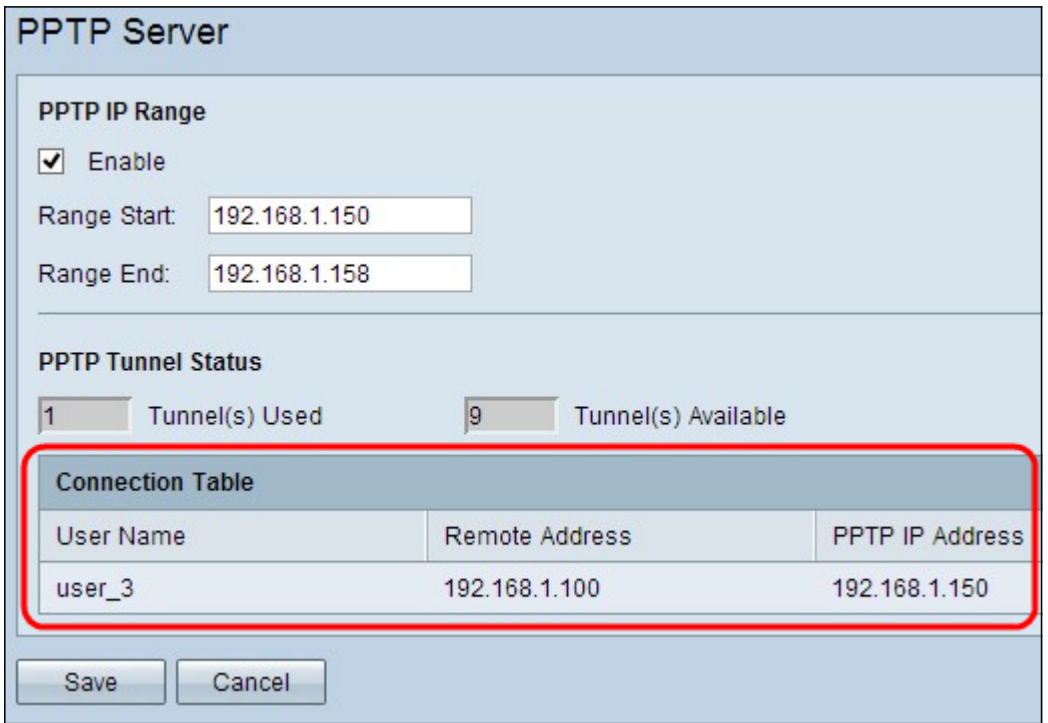

Tabela de conexão — A Lista de conexões é uma lista somente leitura que mostra informações de clientes VPN. A lista mostra o nome de usuário do cliente VPN PPTP, o endereço IP da WAN remota do cliente VPN PPTP e o endereço IP PPTP que o servidor PPTP atribui ao cliente na conexão. Você precisa configurar a conexão VPN PPTP no

Windows para exibir o usuário na Tabela de conexão.

Nota: Para saber mais sobre como configurar a conexão PPTP, consulte a seção Configurar conexão VPN PPTP no Windows.

#### Configurar a conexão VPN PPTP no Windows

Etapa 1. Faça login no computador e escolha Iniciar > Painel de Controle > Rede e Internet > Central de Rede e Compartilhamento. A janela Central de redes e compartilhamento é exibida.

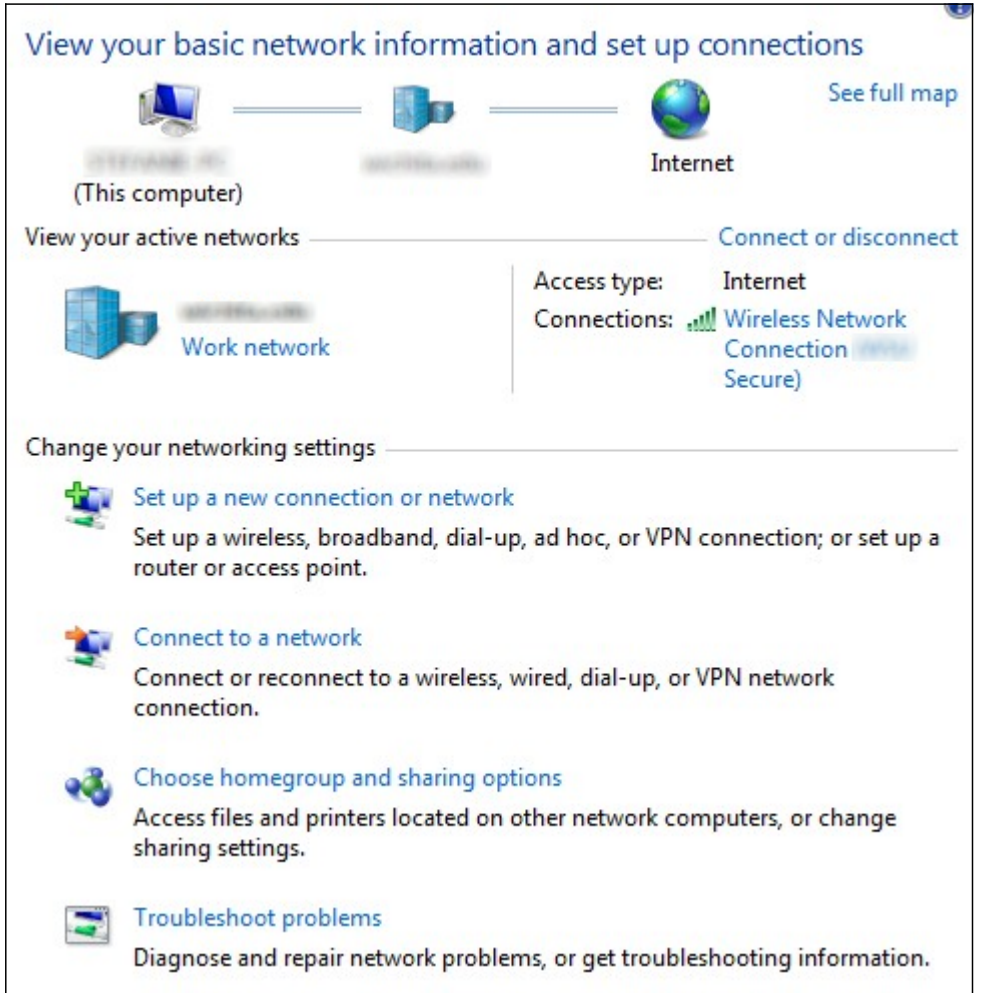

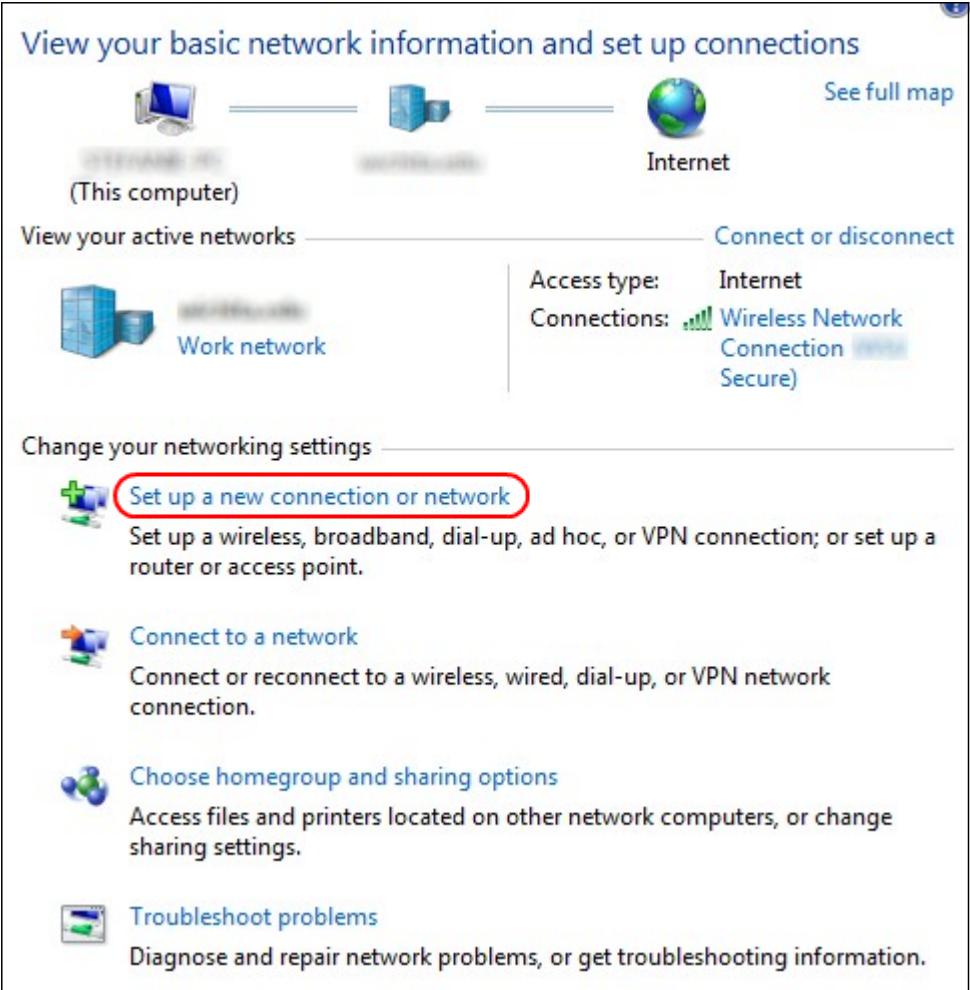

 Etapa 2. Clique em Configurar uma nova conexão ou rede para criar uma nova conexão ou rede. A janela Set Up a Connection (Configurar uma conexão) ou Network (Rede) é exibida.

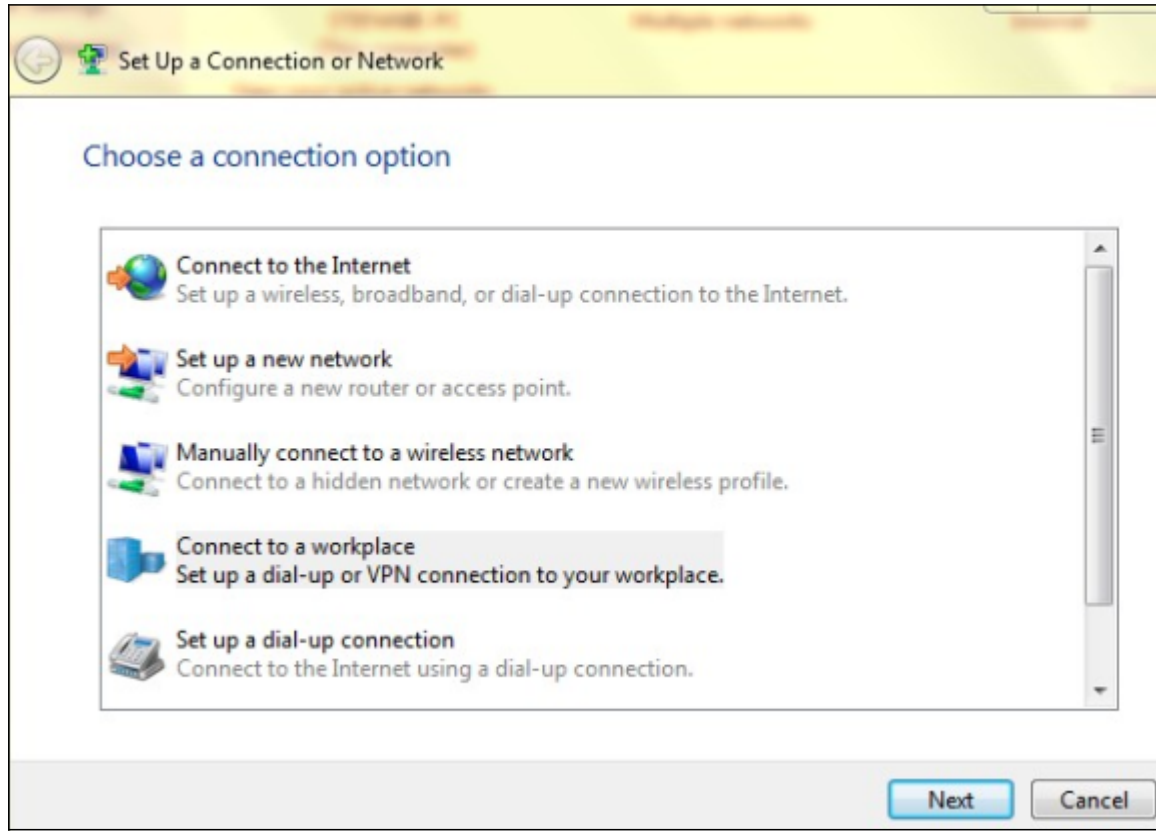

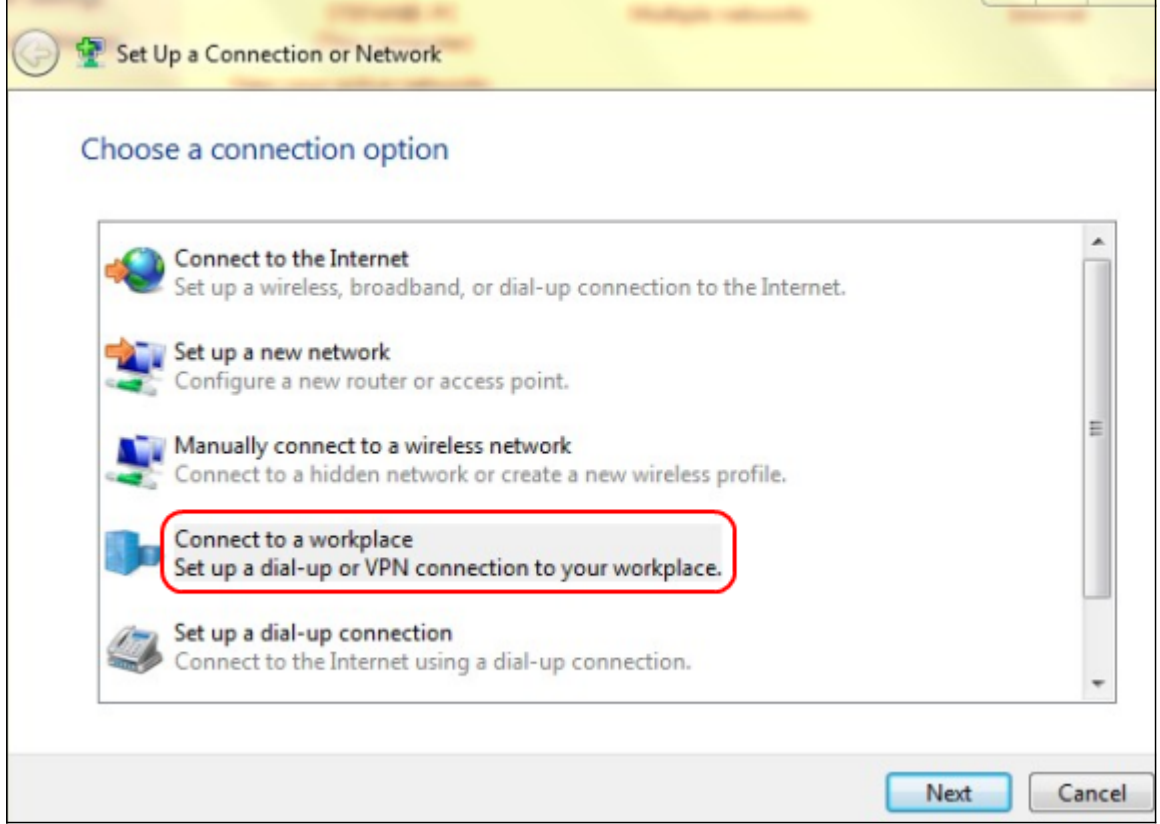

Etapa 3. Clique em Conectar-se a um local de trabalho para se conectar ao local de trabalho.

Etapa 4. Clique em Avançar para continuar. A janela Conectar-se a um local de trabalho é exibida:

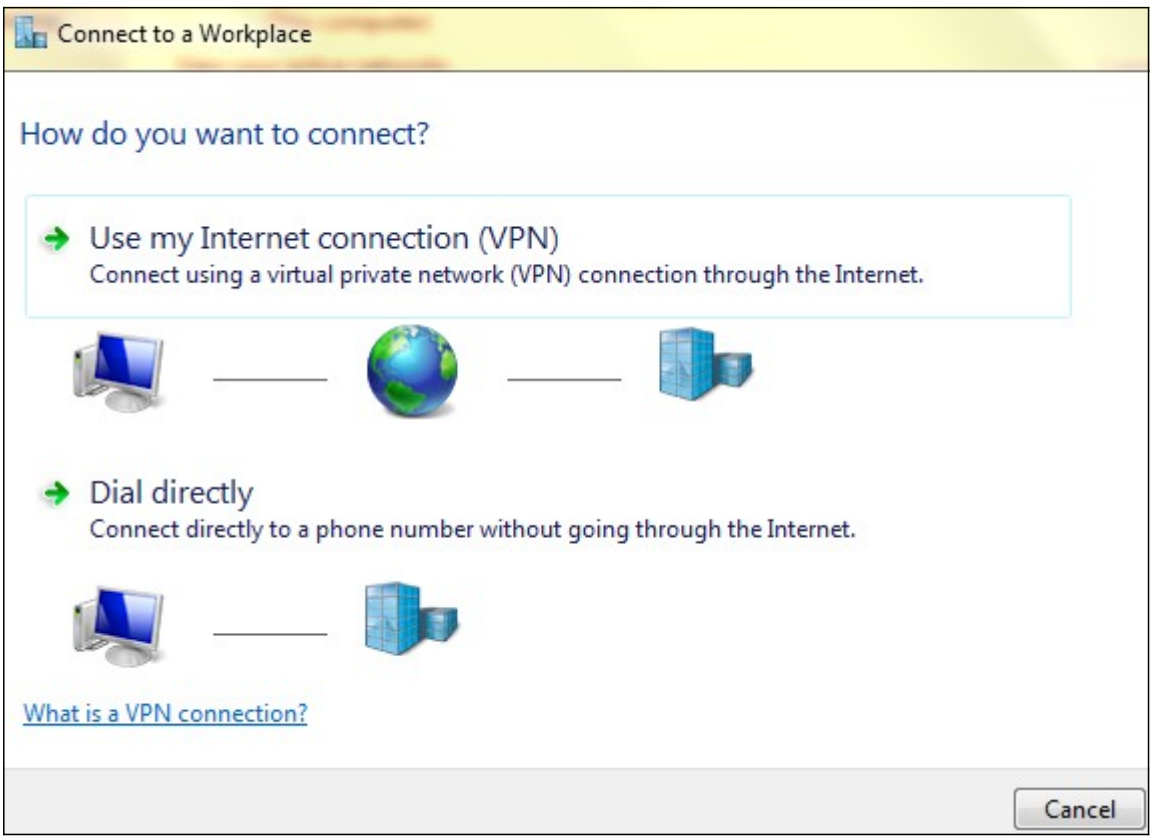

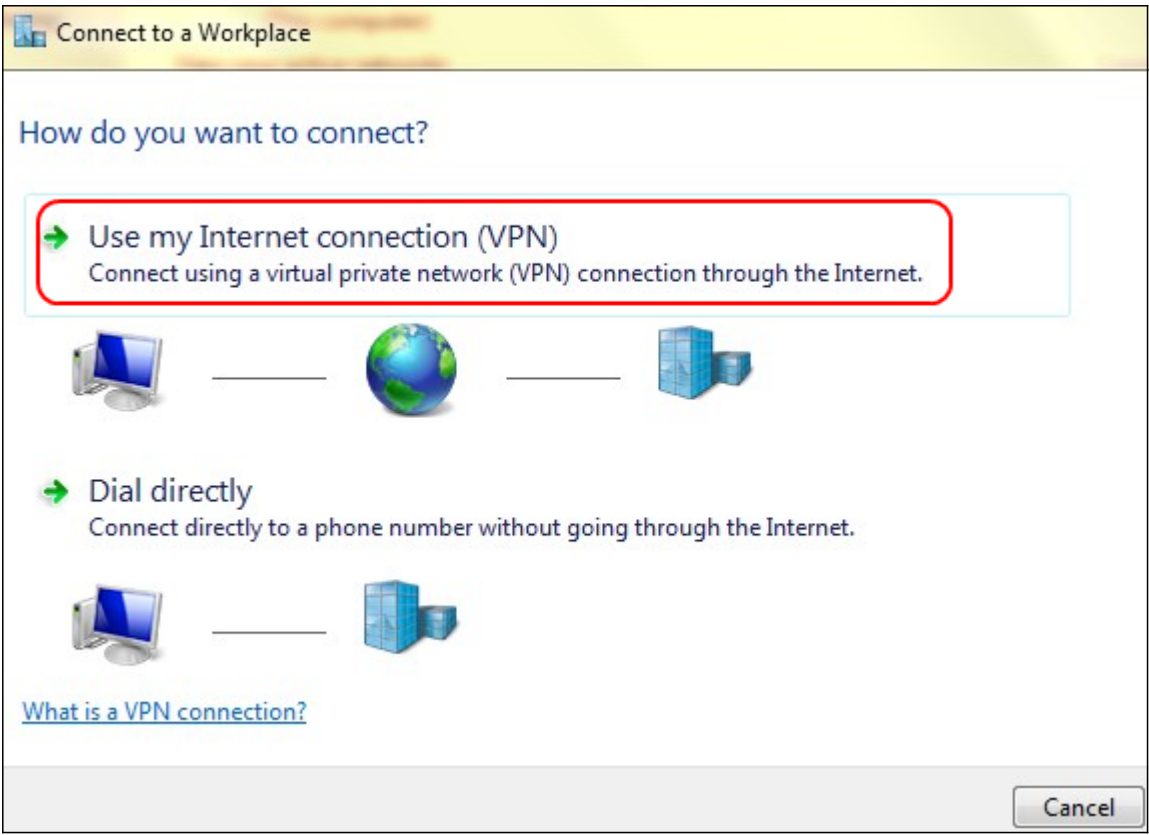

Etapa 5. Clique em Usar minha conexão com a Internet (VPN) para usar sua conexão com a Internet.

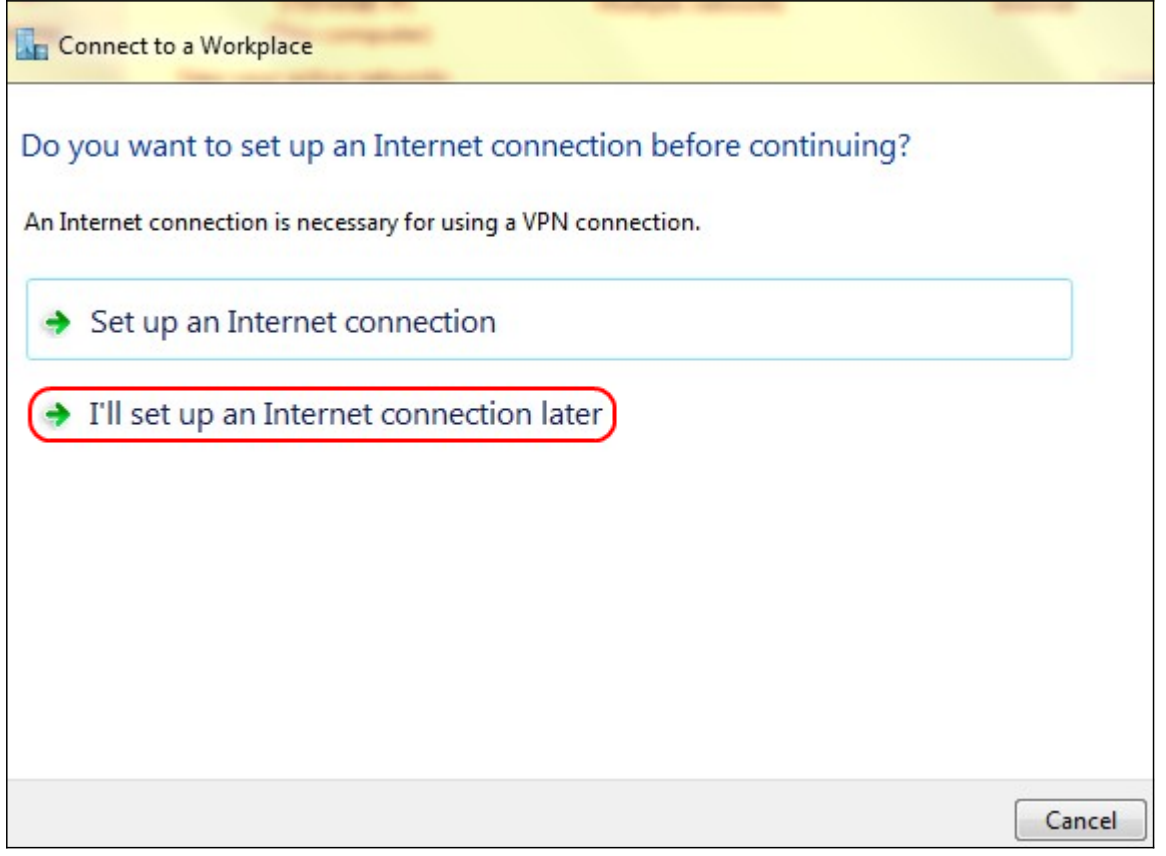

Etapa 6. Clique em I will set up an Internet connection later (Vou configurar uma conexão com a Internet mais tarde) para configurar a conexão com a Internet mais tarde.

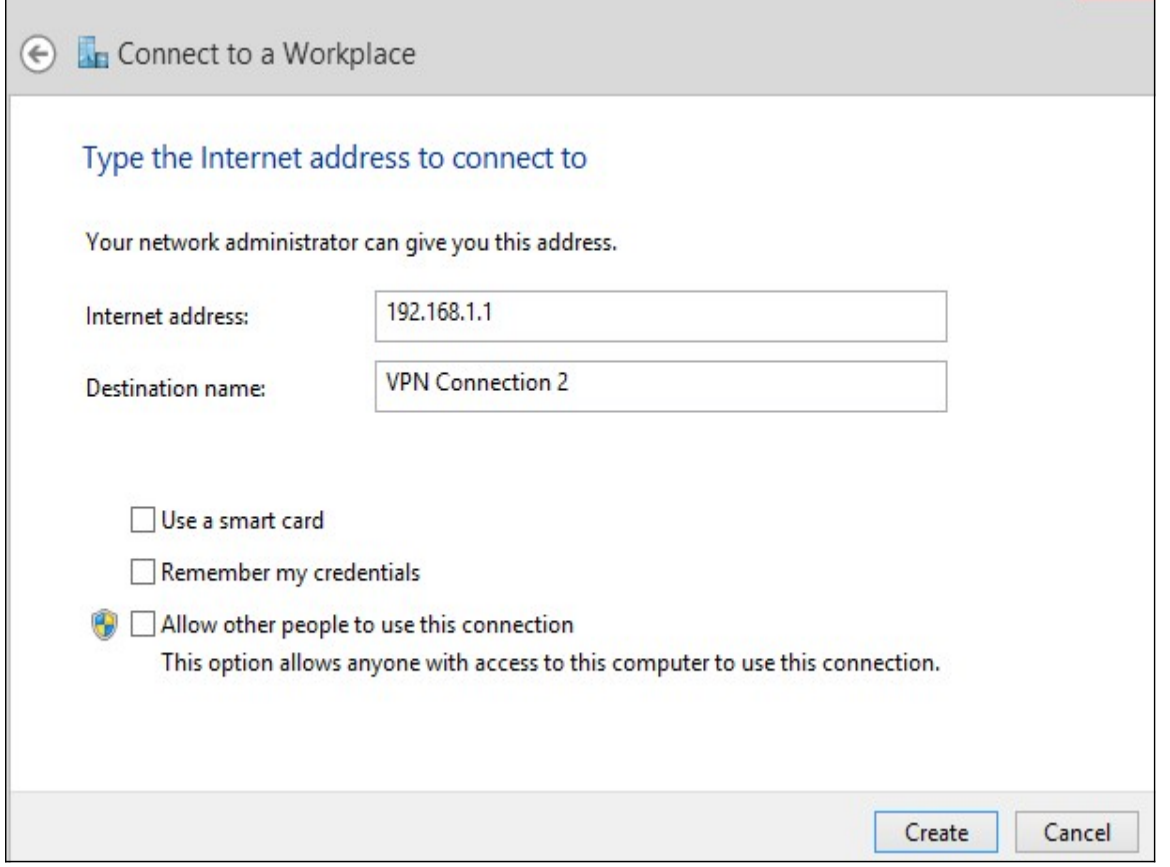

Passo 7. Insira o endereço IP do endereço IP da LAN do RV320 no campo de endereço da Internet.

Etapa 8. Insira um nome para o destino no campo Nome do destino.

Etapa 9. Clique em Criar.

Note: Se você estiver no Windows 8, o procedimento a seguir se aplica. Se você estiver no Windows 7, as três imagens seguintes serão diferentes, mas o procedimento é o mesmo.

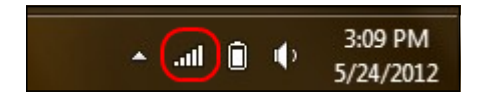

Etapa 10. Clique no ícone Rede na barra de tarefas. Isso exibe todas as redes, sem fio, VPN e discagem, disponíveis para serem conectadas ao computador:

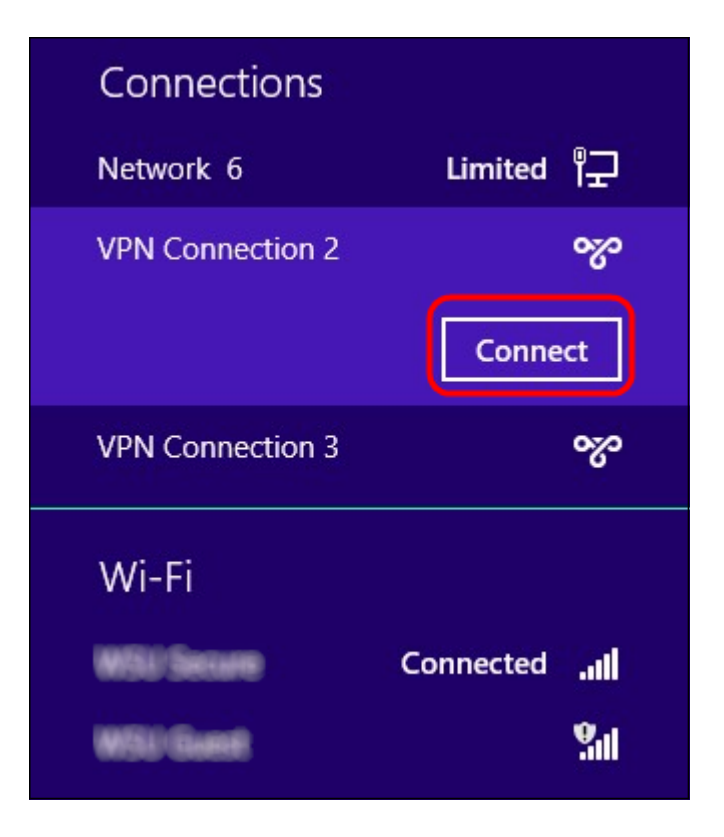

Etapa 11. Clique em Connect para conectar a conexão específica.

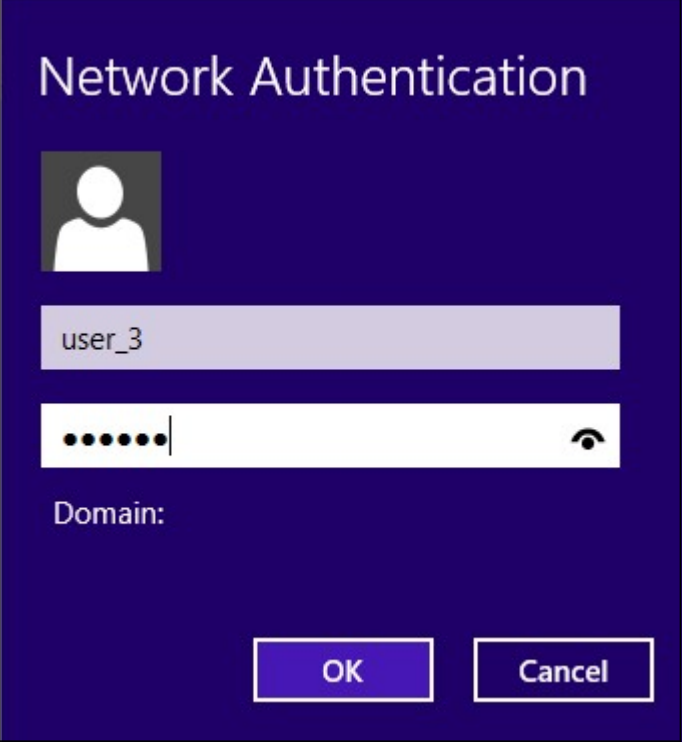

Note: Você precisa configurar o usuário na página Gerenciamento do usuário. Para saber mais sobre como configurar o gerenciamento de usuários, consulte o artigo User and Domain Management Configuration on RV320 Router. Para as etapas 12 e 13, você deve fornecer o mesmo nome de usuário e senha fornecidos na página Gerenciamento do usuário.

Etapa 12. Digite o nome de usuário no campo Nome de usuário.

Etapa 13. Digite a senha no campo Senha.

Etapa 14. Click OK.

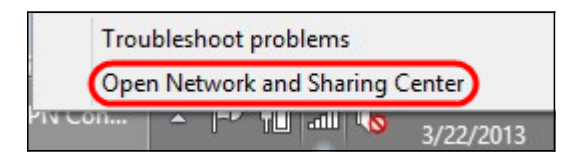

Etapa 15. Clique com o botão direito do mouse no ícone de rede na barra de tarefas e clique em Abrir a Central de Rede e Compartilhamento.

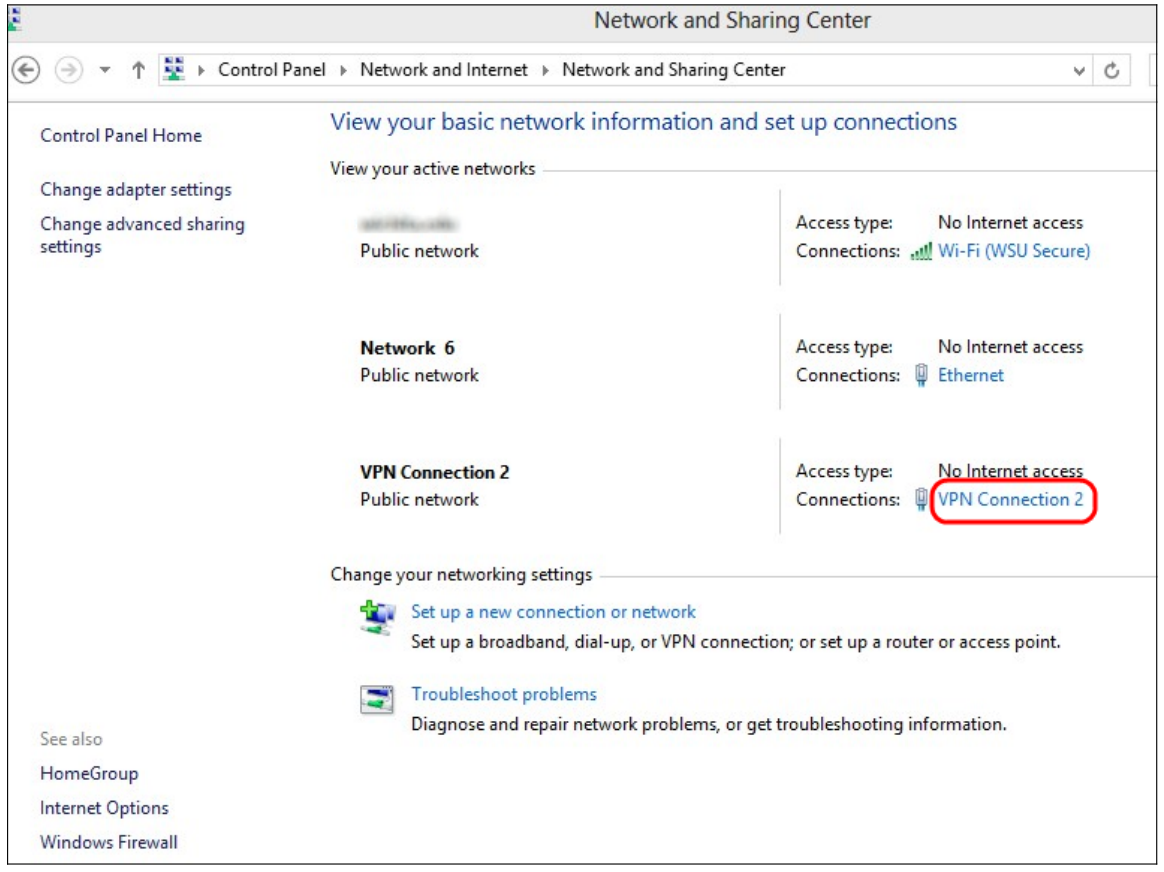

Etapa 16. Clique na conexão VPN específica. A janela Status é exibida:

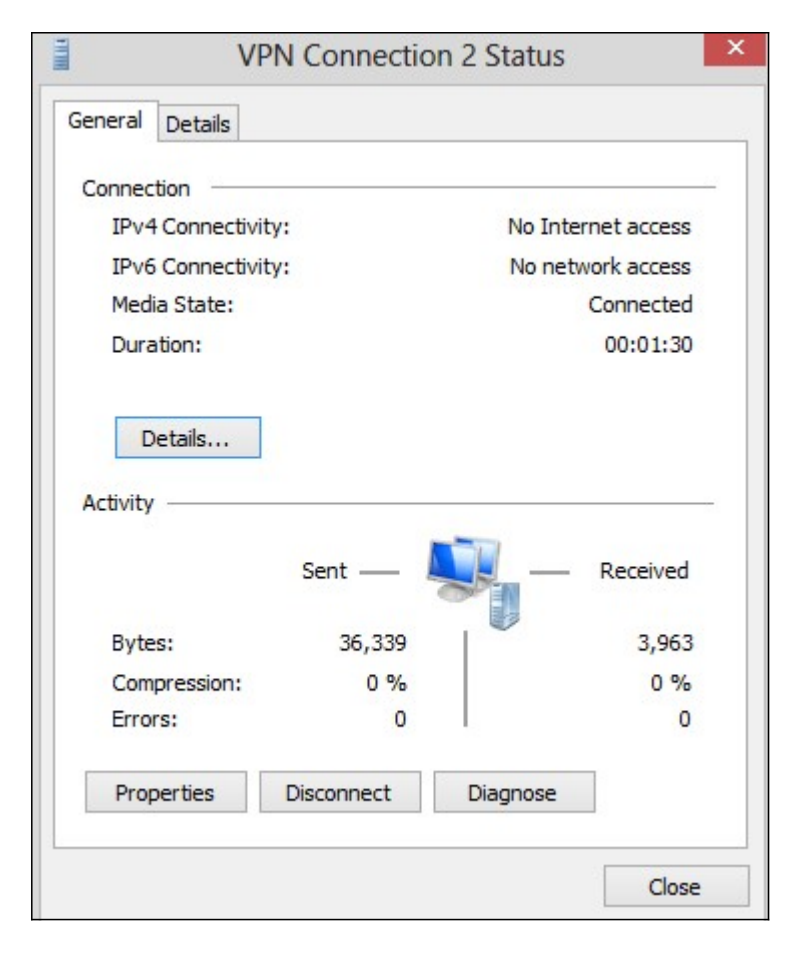

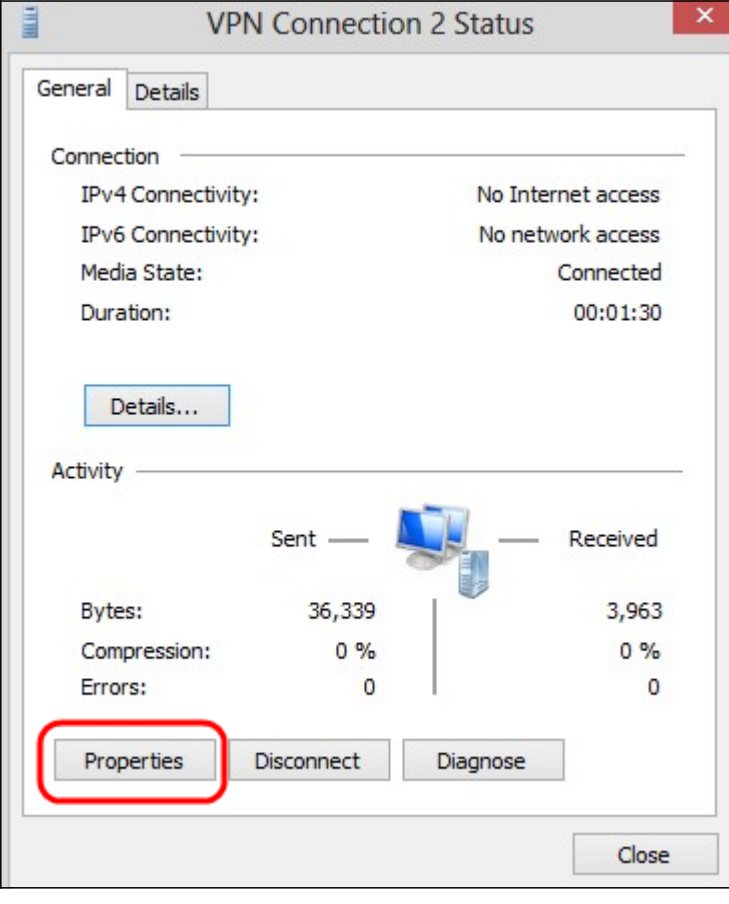

Etapa 17. Clique em Propriedades. A janela VPN Destination Properties é exibida:

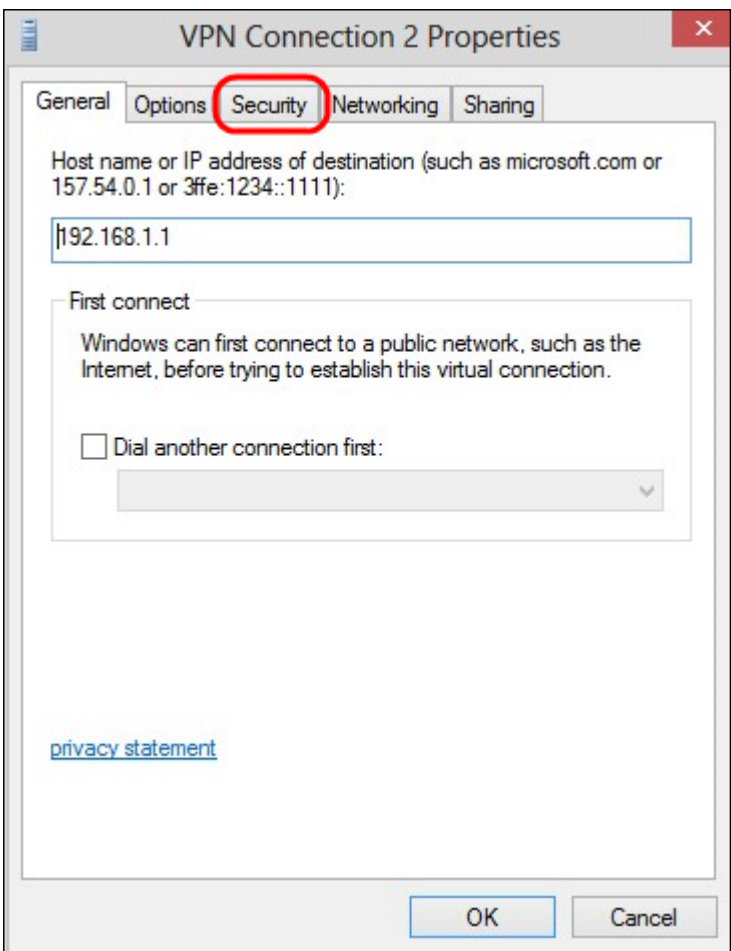

Etapa 18. Escolha a guia Segurança na parte superior da janela.

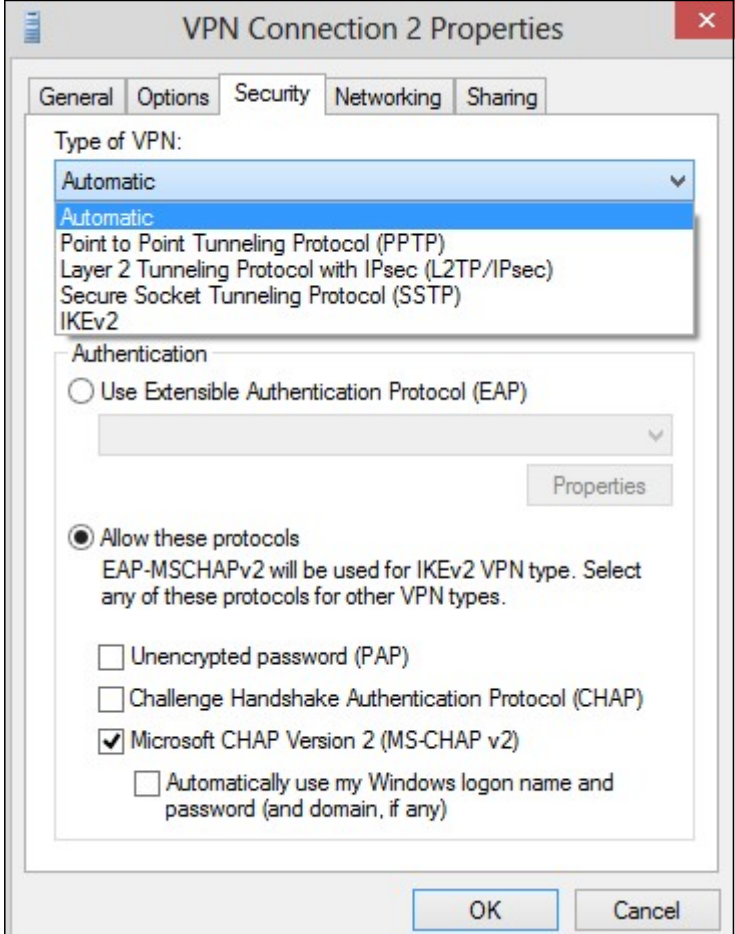

Etapa 19. Escolha Point to Point Tunneling Protocol (PPTP) na lista suspensa Tipo de VPN.

Etapa 20. Clique em OK para salvar as configurações. A nova conexão é adicionada nas Listas de conexão da página Servidor PPTP.

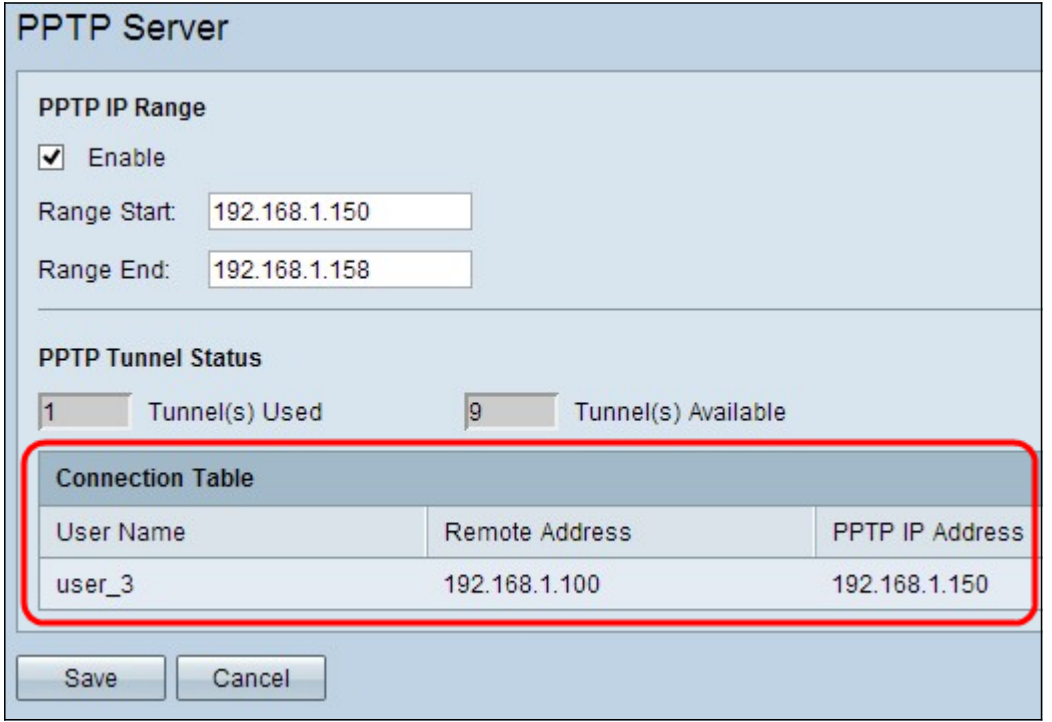